**THOMSON REUTERS WESTLAW** 

# SEARCHING STATUTES ON WESTLAW

# Retrieving a Statute Using a Citation

At the home page, you can retrieve a statute by citation or search for statutes using the *Search* box at the top of the page. You can also browse tables of contents for statutes using the links in the Browse section.

- To retrieve a statute using a citation, type the citation, e.g., *29 usca 2614* or *cal civ code 56.21*, in the *Search* box at the top of the page and click Search.
- To retrieve multiple statutes by citation, type each citation in the *Search* box, separating each citation with a semicolon, e.g., *29 usca 2614; cal civ code 56.21*, and then click Search.

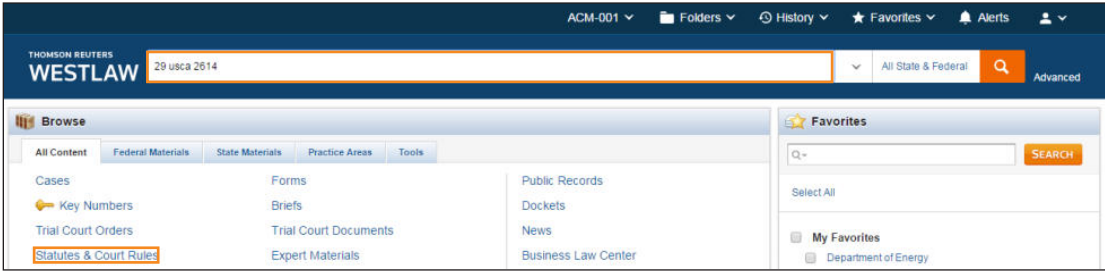

# Browsing Statutes Using the Table of Contents

You can use the content links in the Browse section of the home page to retrieve statutes using the Table of Contents. To access the Table of Contents, do one of the following:

- Click the All Content tab, then click Statutes and Court Rules to display the Statutes and Court Rules page. Click United States Code Annotated (USCA) to display the table of contents for the *United States Code Annotated®* (USCA®), or click a state name to display the table of contents for that state's statutes and court rules.
- Click the Federal Materials tab, then click United States Code Annotated (USCA).
- Click the State Materials tab to view a list of states. Click a state name, then click the link to that state's statutes and court rules under *Statutes and Court Rules*.

To browse a table of contents, click the links. To retrieve a specific section, click its name.

To run a search, select Search all content, or select Specify content to search and select the check boxes next to the sections, titles, parts, or subparts you want to search. Then, type your search in the text box at the top of the page and click Search.

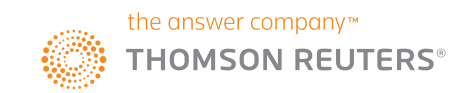

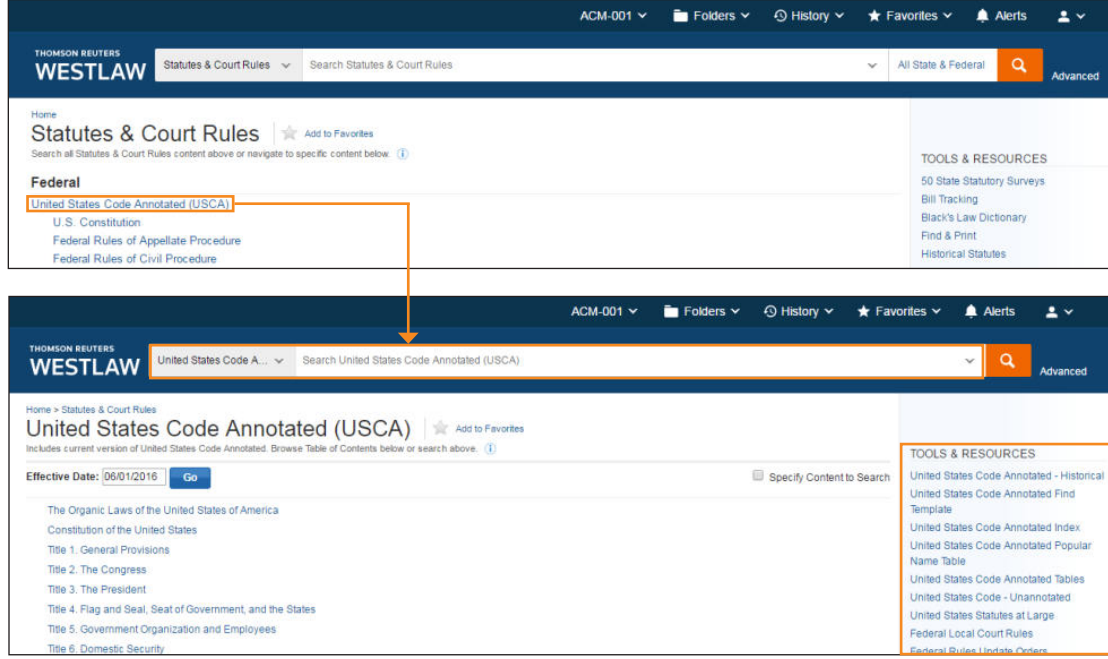

## **LINKING TO OTHER TOOLS AND RESOURCES**

While viewing a table of contents, you can click a link under Tools & Resources in the right column to access other useful materials, including

- an alphabetical statutes index
- a popular name table
- orders updating court rules
- historical statutes
- legislative history
- 50 state statutory survey

# Searching for Statutes

Complete these steps to search for statutes at the home page:

- 1. Type either a plain language search or a Boolean Terms and Connectors search in the *Search* box at the top of the page. Westlaw recognizes whichever search format you use.
- 2. Click the jurisdiction box to the right of the *Search* box to select your jurisdiction. Click Save. You can select up to three jurisdictions.
- 3. Click Search to search all core legal content, including statues.

You can limit your search to statutes by clicking Statutes and Court Rules on the All Content tab in the Browse section of the home page. The *Search* box at the top of the page becomes a *Statutes and Court Rules* search box. Type your query in this *Search* box, change the jurisdiction if necessary, and click Search.

Or, click Advanced to conduct a Boolean Terms and Connectors search with an easy-to-use template.

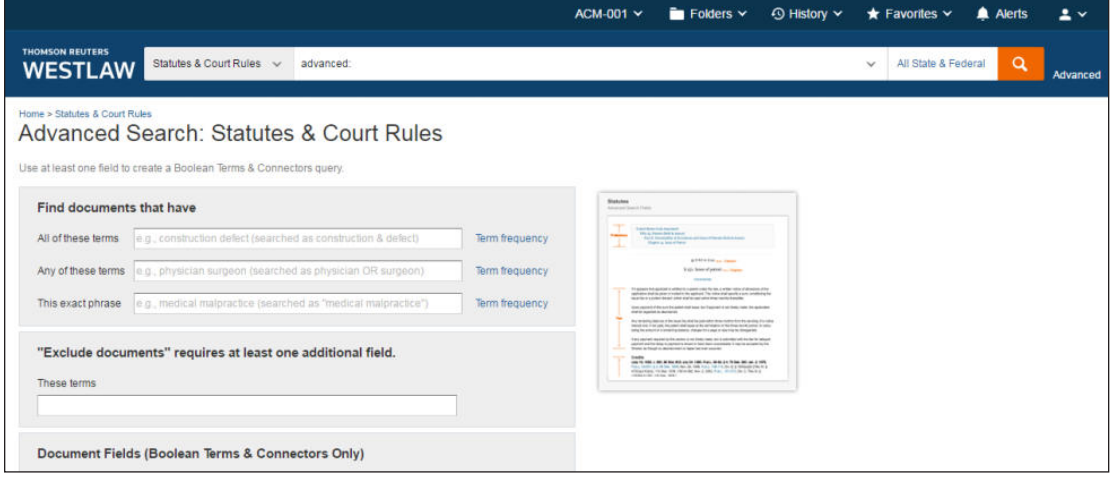

# Retrieving Statutes Using an Index

You can use an alphabetical index to retrieve statutory sections on a specific topic. While viewing the table of contents for the USCA or a state's statutes, click the Index link in the Tools & Resources section in the right column to display the index. Browse the index by clicking the letters at the top of the page. You can also type a word or phrase, e.g., *patent*, in the text box and click Search. A list of topics containing that word or phrase is displayed. Click a topic to view the relevant sections. To retrieve the full text of a section, click its citation.

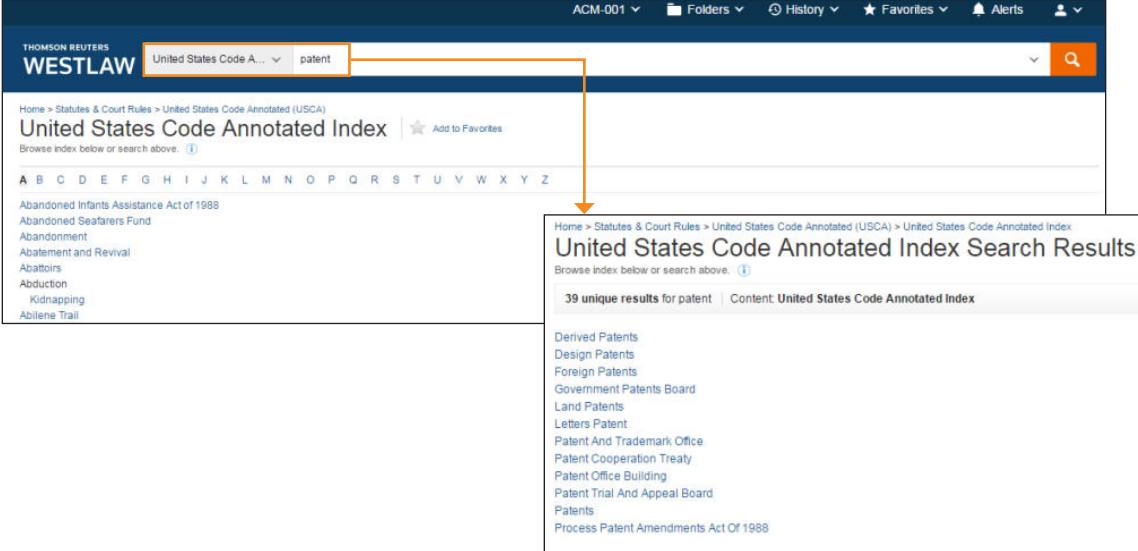

# Retrieving Statutes Using the Popular Name Table

When you know the popular name of an act, you can use the popular name table to retrieve the statute sections under which the act is codified. While viewing the table of contents for the USCA or a state's statutes, click the Popular Name Table link in the Tools & Resources section in the right column to display the popular name table, which lists the acts in alphabetical order. To see the statutory sections under which an act is codified, click the act's name.

# Viewing a Search Result

#### **RESULT PAGE**

After you run a search in statutes, the result page is displayed. The result page lists the citations of the statutes retrieved by your search and enables you to view your highlighted search terms in the context of surrounding terms.

Note: If an overview of your search result is displayed after your search is run, click Statutes in the left column to display the result page for statutes.

#### **RELEVANCY RANKING**

By default, statutes are ranked by relevance. To change the default ranking, choose an option from the *Sort by* drop-down list at the top of the center column.

#### **RESULT PAGE OPTIONS**

- Click the View Detail icon  $($  $\equiv$   $\cdot$ ) at the result page to choose from three levels of detail. Details may include the section numbers and names, the major statutory headings, and search terms in context.
- To change the number of statutes that are displayed at the result page, choose a number from the drop-down list at the bottom of the page.

#### **RELATED DOCUMENTS**

After you run a search and are viewing the result page, a list of related documents from secondary sources, briefs, and trial court documents is displayed in the right column. To view the full text of a related document, click its title.

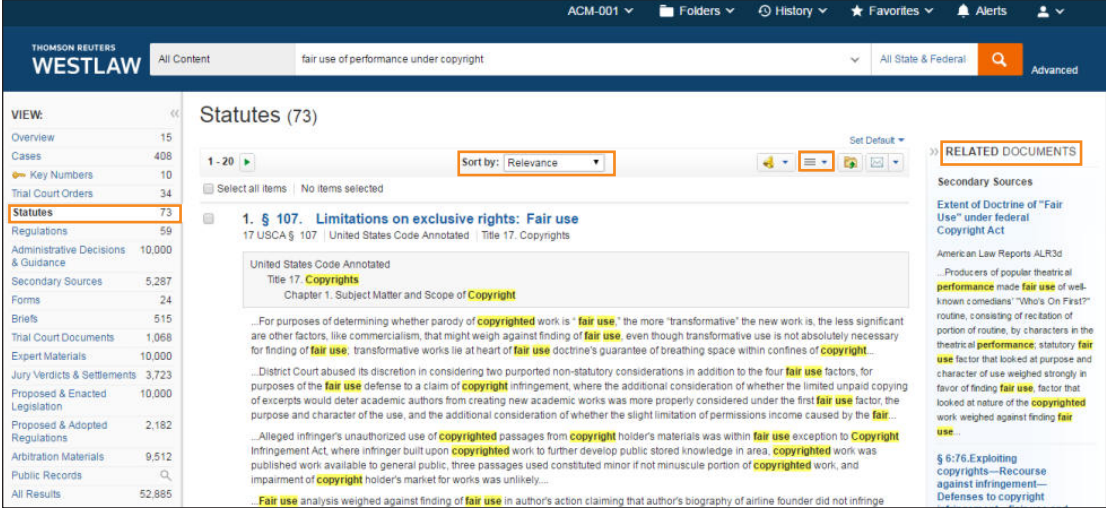

#### **SEARCHING WITHIN RESULTS**

To narrow a search result by searching within the result, type your terms in the *Search within results* text box under NARROW in the left column and click Search. Both your original search terms and the terms used to narrow your result are highlighted in the statutes.

To undo a search within a result, click Undo search within in the left column.

#### **FILTERING SEARCH RESULTS**

You can narrow a search result by selecting a filter under NARROW in the left column. Filters available for statutes include jurisdiction and statute title. To undo the filters you have added, click Undo Filters.

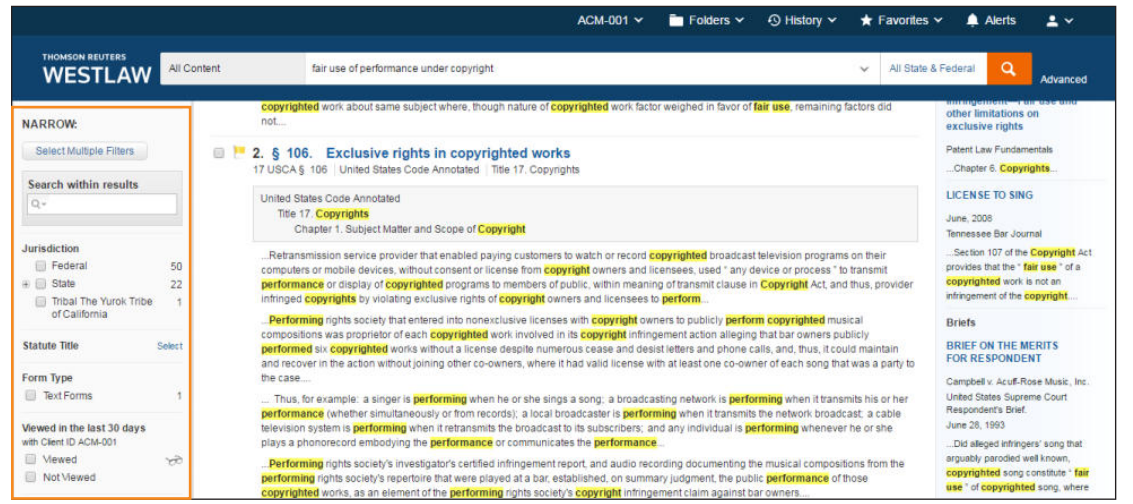

# Viewing a Statute

To view a statute in your search result, click the statute's section number or name. Each statute in a search result contains highlighted search terms for easy browsing and links to cited documents. On the document toolbar, you can do any of the following:

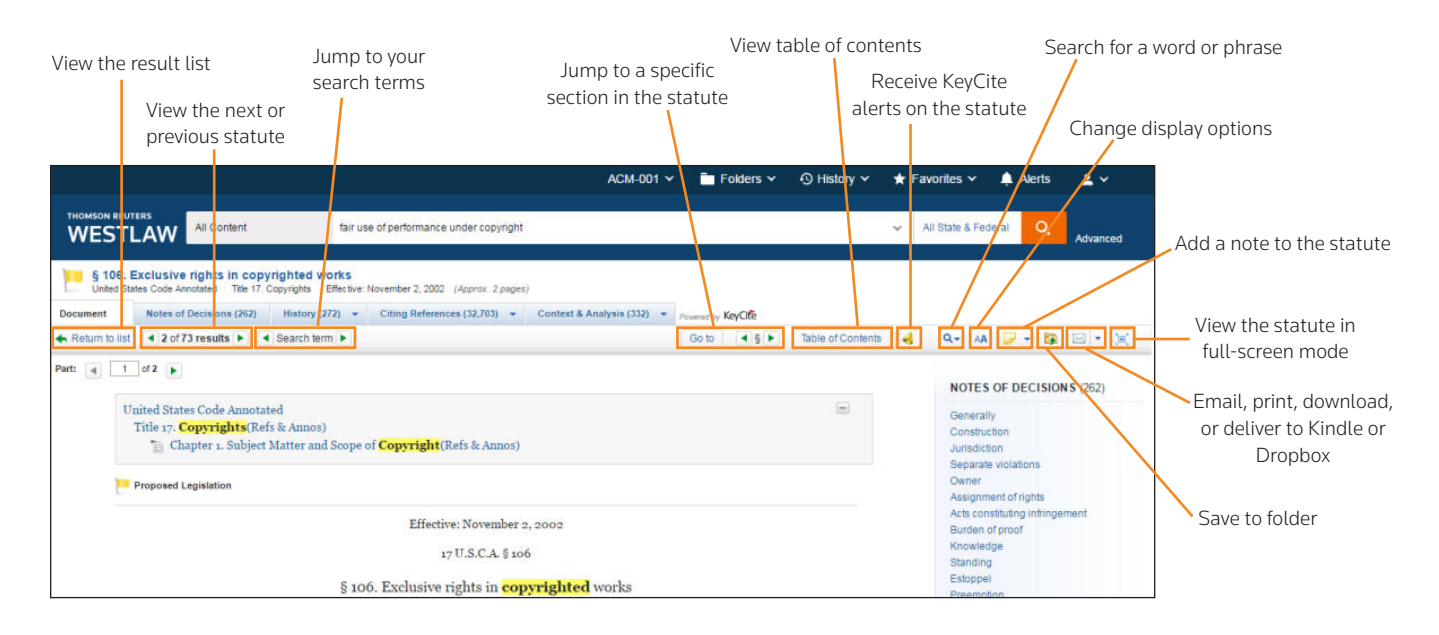

# Viewing Related Material

Click the Notes of Decisions tab or click a topic under Notes of Decisions in the right column to view notes of decisions, which are written by West attorney-editors and summarize points of law from cases that construe or apply the statute.

Click the Context and Analysis tab to view links to other related materials such as cross references, library references, and law review and journal commentaries.

To return to the full text of the statute you were viewing, click the Document tab.

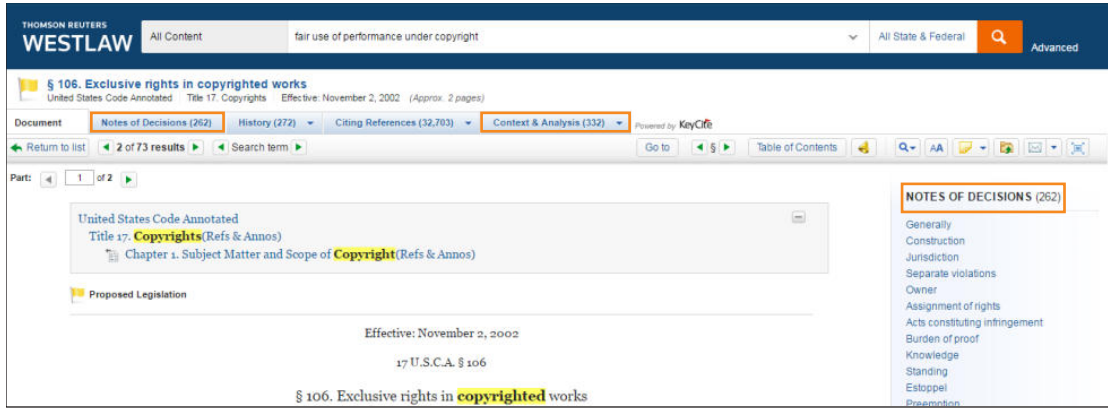

# Checking Cases in KeyCite®

KeyCite information is available for federal statutes and statutes from all 50 states. Use KeyCite to help determine whether a statute is good law and to retrieve citing references.

You can access KeyCite information in several ways:

- While viewing a statute with a KeyCite flag, click the flag.
- While viewing any statute, click the History or Citing References tab at the top of the page.
- Type *kc* or *keycite* followed by a citation, e.g., *kc 29 usca 2614* or *keycite 29 usca 2614*, in the *Search* box at the top of the page and click Search.

#### **KEYCITE STATUS FLAGS**

If a statute has a red or yellow flag, the most negative treatment is displayed next to the flag at the top of the document. Most negative treatment consists of phrases such as *Unconstitutional or Preempted* or *Proposed Legislation* and includes a link to the underlying document, if available.

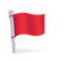

A red flag indicates that the statute has been amended by a recent session law, repealed, superseded, or held unconstitutional or preempted in whole or in part.

A yellow flag indicates that the statute has been renumbered or transferred by a recent  $\mathbb{R}^n$ session law, that an uncodified session law or proposed legislation affecting the statute is available, that the statute was limited on consitutional or preemption grounds or its validity was otherwise called into doubt, or that a prior version of the statute received negative treatment from a court.

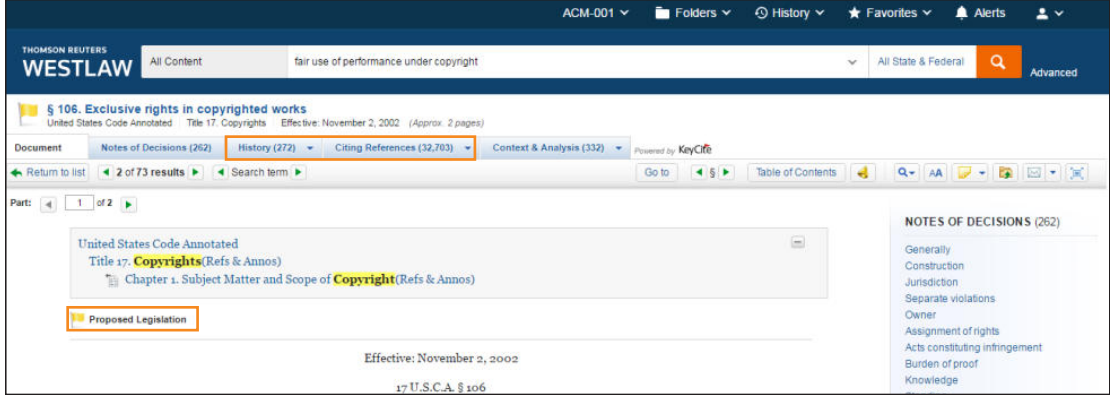

#### **VIEWING HISTORY**

Click the History tab to view history for a statute, which includes the following categories:

- Graphical Statute, which helps you track changes to a statute
- Validity, which includes cases affecting the validity of the statute, recent session laws that have amended or repealed the statute, and proposed legislation
- Versions, which includes prior versions of the statute
- Editor's and Revisor's Notes, which show legislative changes affecting a statute section as detailed by West attorney-editors or state revisors' offices
- Bill Drafts, which includes drafts of bills introduced before a section was enacted into law
- Legislative History Materials, which lists reports, journals, *Congressional Record* documents, presidential or executive messages, and testimony relevant to the section

Note: Statutory credits are listed at the end of the statute text.

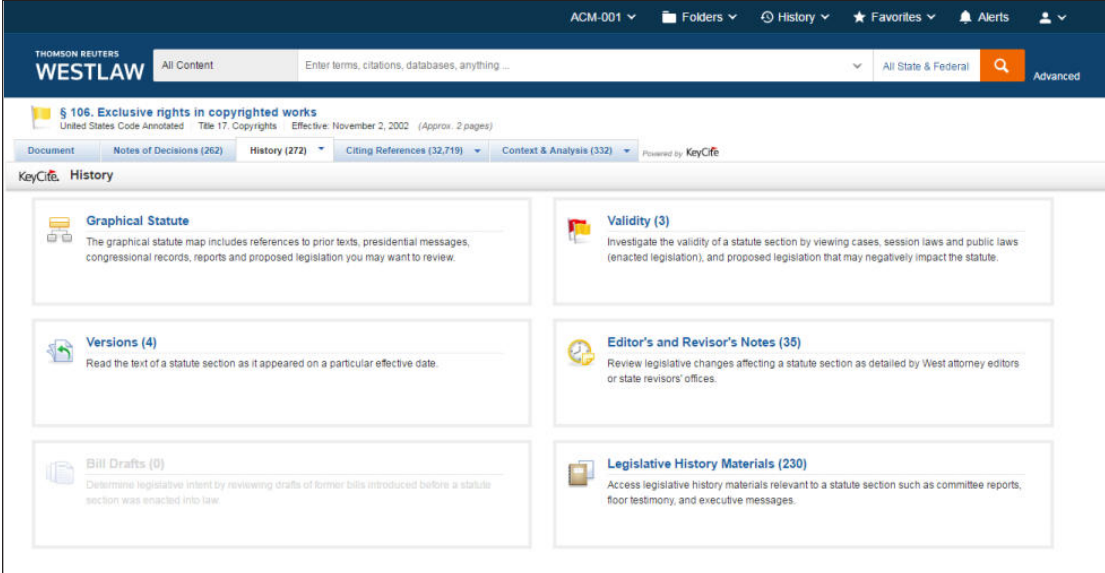

#### **VIEWING CITING REFERENCES**

Click the Citing References tab to view citing references for the statute, which include cases; statutes; regulations; administrative decisions; secondary sources; briefs and pleadings, motions, and memoranda; and other documents. To change the order in which the citing references are displayed, choose a date option from the *Sort By* drop-down list on the toolbar.

To narrow the list of citing references, you can

- type terms in the *Search within results* field in the left column.
- click a document type in the left column, e.g., Cases. You can further narrow this list by selecting a filter under NARROW in the left column, e.g., Jurisdiction.

## Copying and Pasting Text with the Citation

The Copy with Reference feature automatically inserts the correct citation when you copy and paste text from a statute into a brief or other legal document. To use Copy with Reference, select the text you want to copy, then choose Copy with Reference from the pop-up menu. A message is displayed confirming that the text has been copied. Click Close. Paste the copied text, which includes its citation, into your document.

Note: *Bluebook* citation format is the default; you can choose other formats by clicking the arrow next to *Copy with Reference* in the pop-up menu.

## Saving Cases in a Folder

To save statutes in a result list, select the check boxes next to the statutes you want to save and click the Save to Folder icon  $(\bullet)$  on the toolbar. Select the folder in which you want to save the statutes and click Save. If the cases are successfully saved in the folder, a confirmation message is displayed.

To save a statute you are viewing, click the Save to Folder icon. Select the folder in which you want to save the statute and click Save.

#### LOOKING FOR MORE INFORMATION?

Westlaw is available on the Web at westlaw.com.

For assistance using Westlaw, call 1-800-WESTLAW (1-800-937-8529).

For free reference materials, visit legalsolutions.com/westlaw-support.

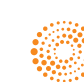